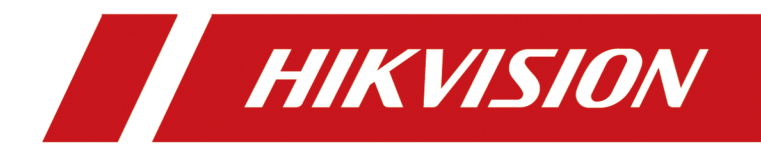

# **Full-Color LED Display Unit**

**User Manual**

# **Legal Information**

#### **User Manual**

©2019 Hangzhou Hikvision Digital Technology Co., Ltd.

#### **About this Manual**

This Manual is subject to domestic and international copyright protection. Hangzhou Hikvision Digital Technology Co., Ltd. ("Hikvision") reserves all rights to this manual. This manual cannot be reproduced, changed, translated, or distributed, partially or wholly, by any means, without the prior written permission of Hikvision.

Please use this user manual under the guidance of professionals.

#### **Trademarks**

 $HIKVISION$  and other Hikvision marks are the property of Hikvision and are registered trademarks or the subject of applications for the same by Hikvision and/or its affiliates. Other trademarks mentioned in this manual are the properties of their respective owners. No right of license is given to use such trademarks without express permission.

#### **Disclaimer**

TO THE MAXIMUM EXTENT PERMITTED BY APPLICABLE LAW, HIKVISION MAKES NO WARRANTIES, EXPRESS OR IMPLIED, INCLUDING WITHOUT LIMITATION THE IMPLIED WARRANTIES OF MERCHANTABILITY AND FITNESS FOR A PARTICULAR PURPOSE, REGARDING THIS MANUAL. HIKVISION DOES NOT WARRANT, GUARANTEE, OR MAKE ANY REPRESENTATIONS REGARDING THE USE OF THE MANUAL, OR THE CORRECTNESS, ACCURACY, OR RELIABILITY OF INFORMATION CONTAINED HEREIN. YOUR USE OF THIS MANUAL AND ANY RELIANCE ON THIS MANUAL SHALL BE WHOLLY AT YOUR OWN RISK AND RESPONSIBILITY.

REGARDING TO THE PRODUCT WITH INTERNET ACCESS, THE USE OF PRODUCT SHALL BE WHOLLY AT YOUR OWN RISKS. HIKVISION SHALL NOT TAKE ANY RESPONSIBILITIES FOR ABNORMAL OPERATION, PRIVACY LEAKAGE OR OTHER DAMAGES RESULTING FROM CYBER ATTACK, HACKER ATTACK, VIRUS INSPECTION, OR OTHER INTERNET SECURITY RISKS; HOWEVER, HIKVISION WILL PROVIDE TIMELY TECHNICAL SUPPORT IF REQUIRED.

SURVEILLANCE LAWS VARY BY JURISDICTION. PLEASE CHECK ALL RELEVANT LAWS IN YOUR JURISDICTION BEFORE USING THIS PRODUCT IN ORDER TO ENSURE THAT YOUR USE CONFORMS THE APPLICABLE LAW. HIKVISION SHALL NOT BE LIABLE IN THE EVENT THAT THIS PRODUCT IS USED WITH ILLEGITIMATE PURPOSES.

IN THE EVENT OF ANY CONFLICTS BETWEEN THIS MANUAL AND THE APPLICABLE LAW, THE LATER PREVAILS.

# **Preface**

## **Applicable Models**

This manual is applicable to the models listed below.

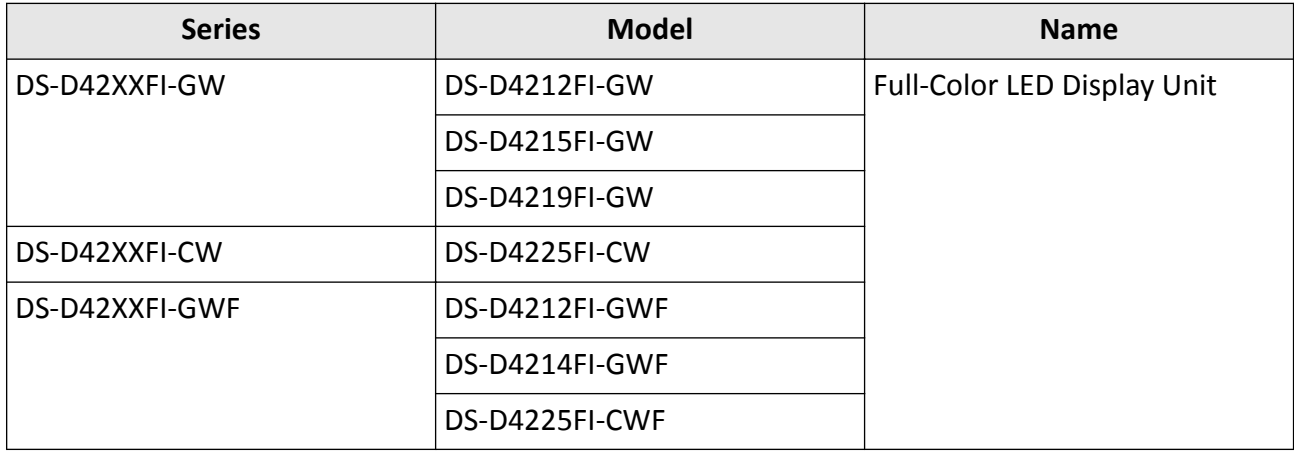

### **Symbol Conventions**

The symbols that may be found in this document are defined as follows.

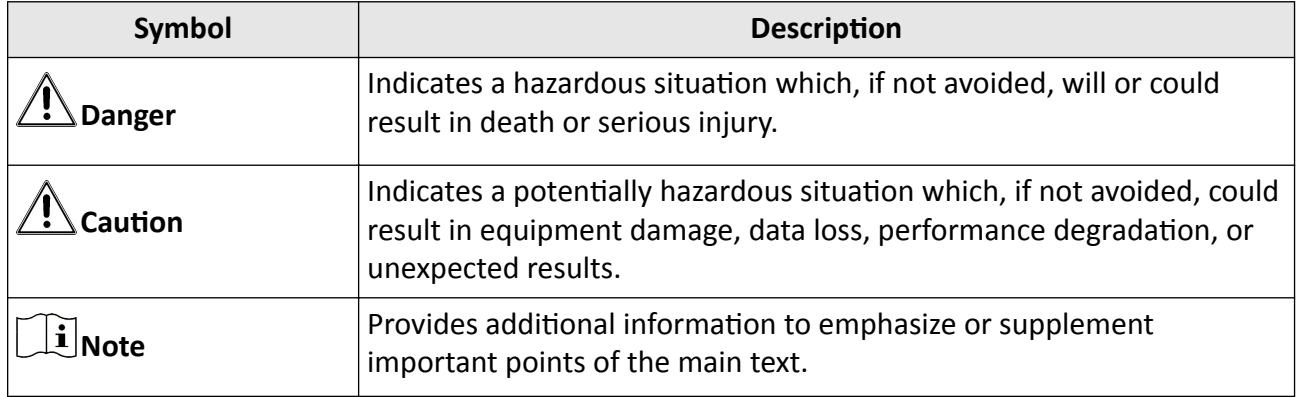

# **Contents**

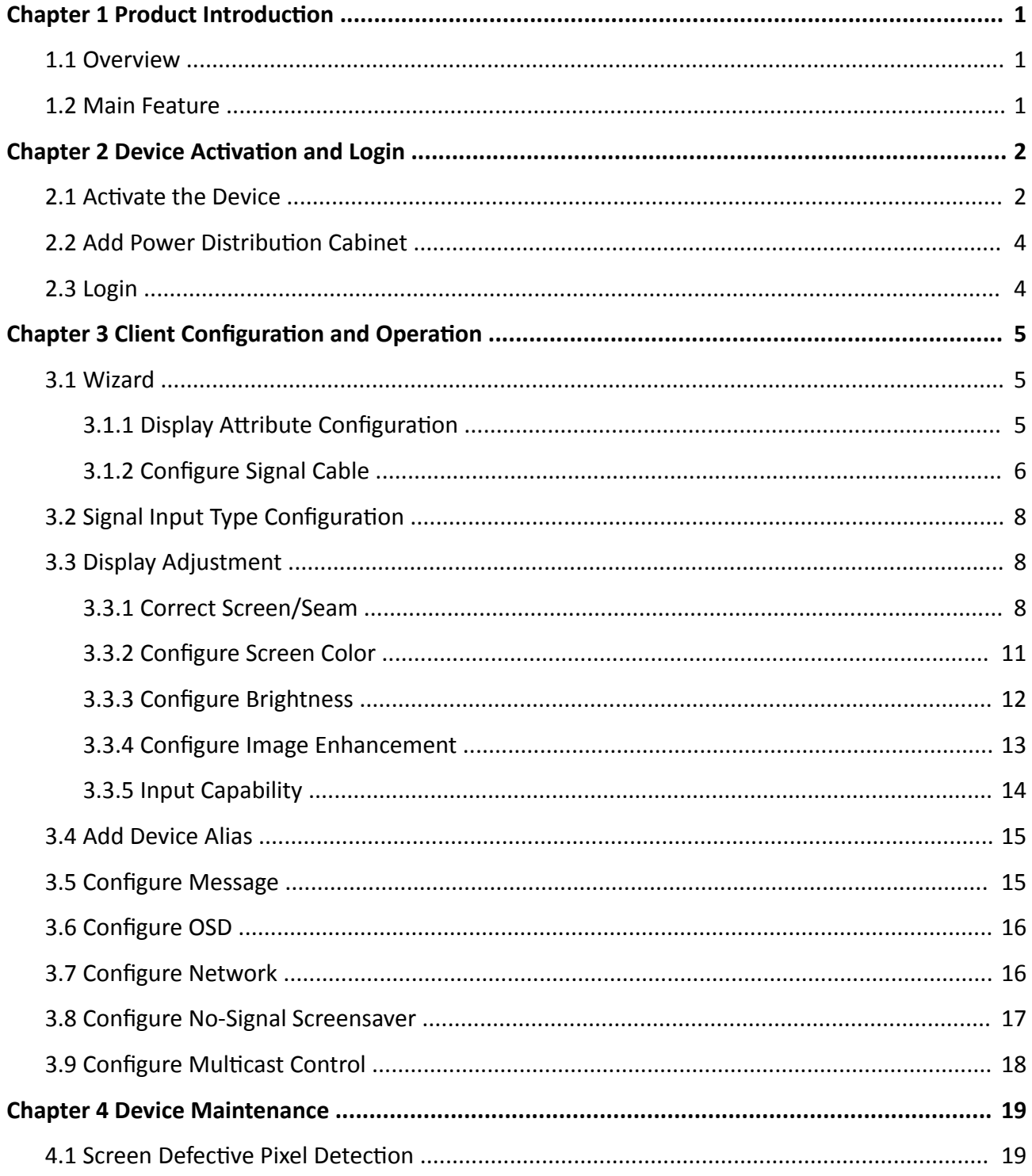

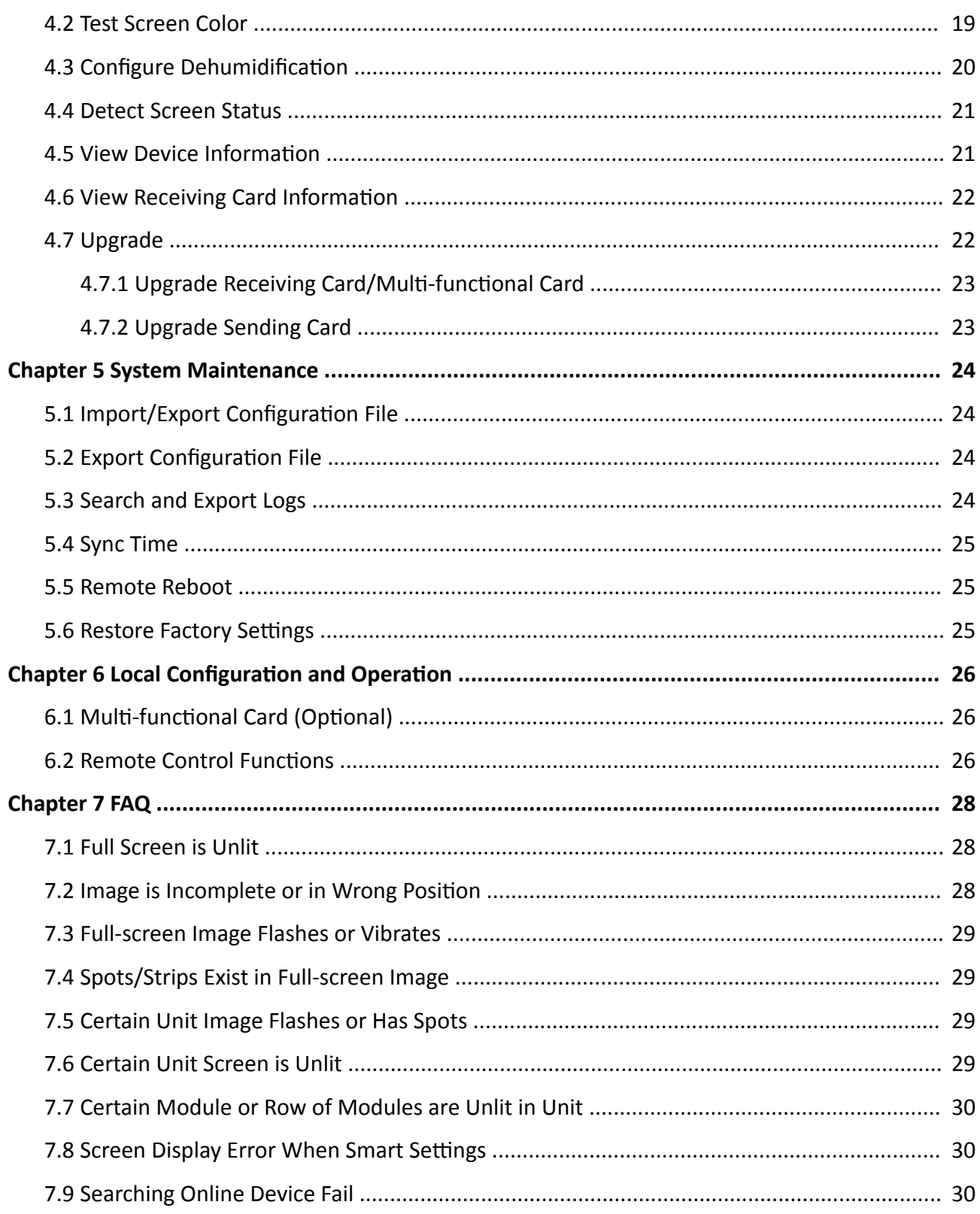

# **Chapter 1 Product Introduction**

### <span id="page-5-0"></span>**1.1 Overview**

Full-color LED display unit (hereinafter referred to as the device, the product, or the LED) is a highprecision product delivering clear and vivid images. It is featured by wide color gamut, stable performance, long service life, strong environmental adaption, cost effective and little cost to use. The device is applicable to scenes, such as radio and television stations, meeting room display, video surveillance, information display, etc.

### **1.2 Main Feature**

- Modular design supports seamless jointing into screens of any size at any direction.
- High brightness and high contrast ratio. Broadcast level greyscale processing provides more detailed image display.
- Color temperature and brightness of every pixel are controlled under certain limits to realize image consistency.
- High refresh rate and nanosecond response rate provide smooth and delicate image with no trailing or ghosting.
- Wide color gamut coverage with range larger than NTSC.
- Adopts PixMaster low-level image processing technology. Supports one-button optimization of pixel original image by improving definition, contrast ratio and saturation.
- Wide viewing angle provides high-quality visual effects in every angle.
- Low heating, superior cooling system and ultra-quiet design.
- Long service life, energy saving and environmental friendly.
- Firm structure design. Supports single-light maintenance and intelligent dehumidification.
- Low defect rate and operation cost.

# **Chapter 2 Device Activation and Login**

### <span id="page-6-0"></span>**2.1 Activate the Device**

In order to protect personal account privacy and reinforce system/data security, you need to set login password and activate the device for your first login.

#### **Before You Start**

- The client software has been installed correctly.
- PC and the device are in the same network segment.

#### **Steps**

**1.** Run the client .

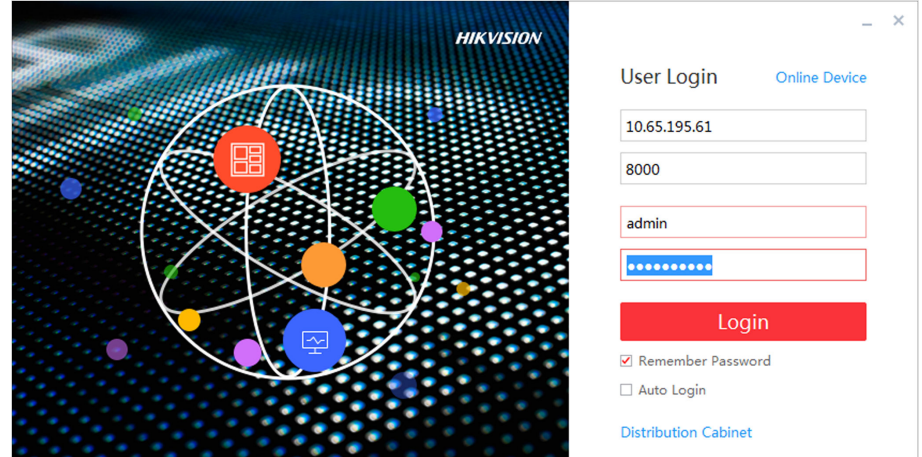

#### **Figure 2-1 Register**

**2.** Click **Online Device** to show all online devices in the current network segment.

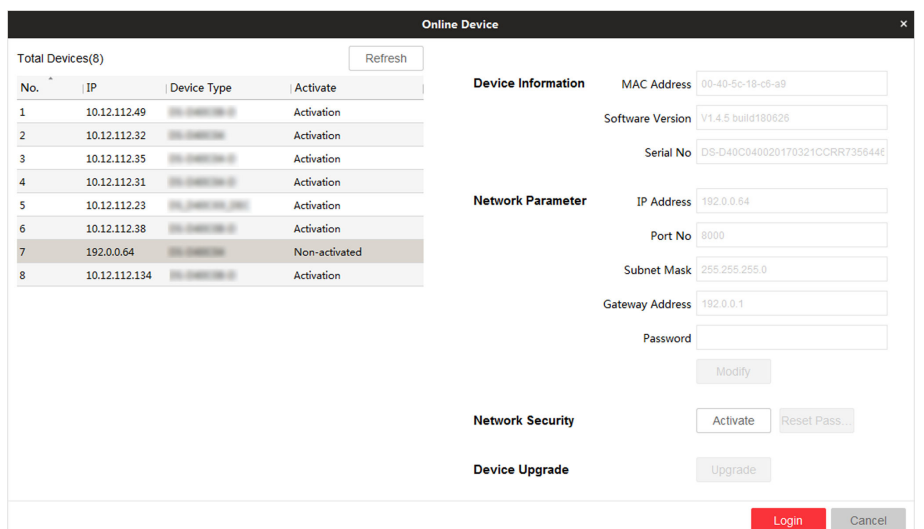

**Figure 2-2 Activate Online Device** 

- **3.** Select the device to be activated and click Activate.
- 4. Enter Password and Confirm Password in the popup window.

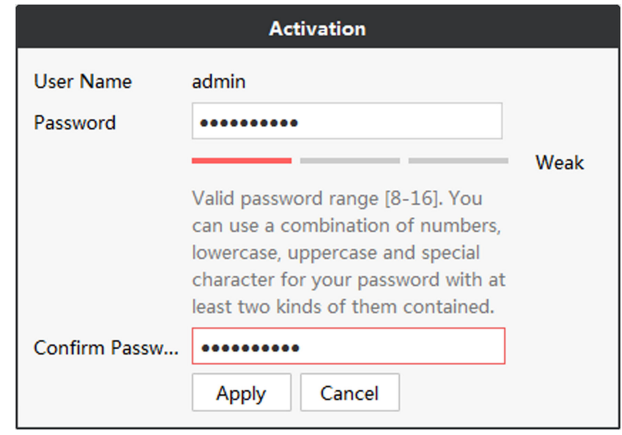

**Figure 2-3 Activation** 

# $\sqrt{!}$  Caution

We highly recommend you create a strong password of your own choosing (Using a minimum of 8 characters, including at least three of the following categories: upper case letters, lower case letters, numbers, and special characters.) in order to increase the security of your product. And we recommend you reset your password regularly, especially in the high security system, resetting the password monthly or weekly can better protect your product.

- **5.** Click Apply to activate the device.
- **6.** Select the activated device in Online Device interface.
- **7.** Modify network parameters and enter **Password**.
- **8.** Click Modify to save the modifications.

## <span id="page-8-0"></span>**Note**

If the network segment which device connected has DHCP function, it will allocate IP by default, please skip step 6, 7 and 8.

# **2.2 Add Power Distribution Cabinet**

You can add a power distribution cabinet as needed. The client can turn on/off the screen remotely after adding the power distribution cabinet.

#### **Steps**

- **1.** Double click **LED Display Controller** to run the client.
- **2.** Click Power Distribution Cabinet Config.

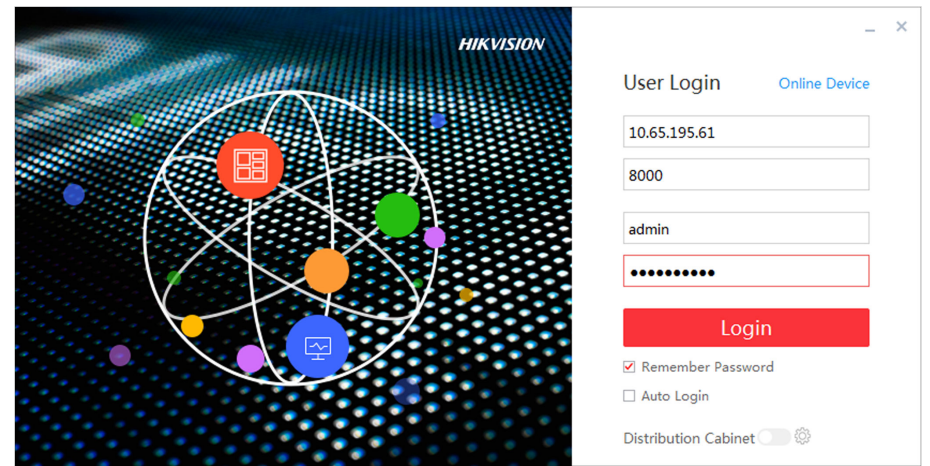

**Figure 2-4 Login**

- **3.** Enter IP and port No. of power distribution cabinet.
- **4.** Click **OK**.
- **5.** Enable **Power Distribution Cabinet Config.**

## **2.3 Login**

Before any operation, you need to log into the LED client server.

#### **Steps**

- **1.** Run the client to enter the login interface.
- **2.** Enter **IP Address**, **Port No**, **User Name**, and **Password**.
- **3. Optional:** Check remember password to remember the login password, so there is no need to enter password for the next login.
- 4. **Optional:** Check Auto Login to Log into the client automatically.
- **5.** Click **Login**.

# <span id="page-9-0"></span>**Chapter 3 Client Configuration and Operation**

### **3.1 Wizard**

For the first login, the client will pop up a wizard, including display attribute configuration and signal cable configuration. Set the parameters as needed, and the client can recognize the screen parameters automatically when you log in the next time.

#### **3.1.1 Display Attribute Configuration**

You can configure some basic parameters in the display attribute window, such as screen type, screen scale, screen resolution and other parameters.

#### **Screen Configuration**

Configure screen scale and type, select signal source type as needed.

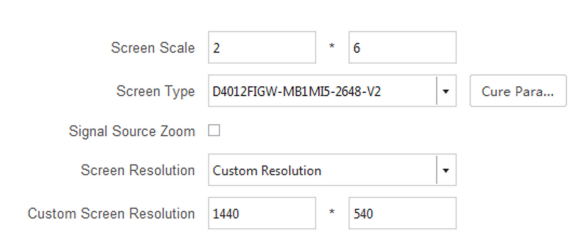

#### **Figure 3-1 Display Attributes**

#### **Screen Scale**

Set rows and columns of the screen according to the actual situation.

# **Note**

Each screen contains 2 receiving cards. If the actual screen size is  $2 \times 2$ , you need to set the scale as  $2 \times 4$ .

#### **Screen Type**

Select it according to the product type and material number.

#### **Cure Parameters**

Save parameters in the receiving card to ensure your screen displays properly after next reboot.

### <span id="page-10-0"></span>**Configure Screen Resolution**

After configuring the screen resolution, the display image can match the actual screen resolution. It can reduce the image loss and partial black screen caused by resolution.

#### **Steps**

- **1.** Enter Display Attribute interface.
- **2.** Check **Signal Resource Zoom**.
- **3.** Select **Screen Resolution**.
	- **-** Select resolution in **Screen Resolution**.
	- **-** If there is no appropriate resolution n the **Screen Resolution**, you can select **Custom** *Resolution* in Screen Resolution, and enter resolution in Custom Screen Resolution.

# **Note**

The width of the custom resolution should be a multiple of 4.

#### **What to do next**

Click **Next** and configure signal cable.

### **3.1.2 Configure Signal Cable**

Configure signal cable according to the actual receiving card connection between LED cabinets.

#### **Steps**

### $\mathbf{i}$  Note

After configuring the screen scale, LED screen will show the signal cable connection. The connection of client signal cables must match the screen connection.

- **1.** Go to the Signal Cable Configuration interface.
	- **-** Click **Next** in the Display Attribute interface.
	- **-** Click **Screen Status → Connect Signal Line** .
- **2.** Check Display Actual Lines on Screen. You need to connect the cable according to the position prompt on the screen.
- **3.** Select sending port below **Please select sending port to connect**.

## $\left[\begin{matrix} \mathbf{i} \end{matrix}\right]$ Note

The location prompt of each screen will indicates you to connect the signal cable. If the postion prompt is 2-1, the screen is the first screen to connect to No.2 sending port.

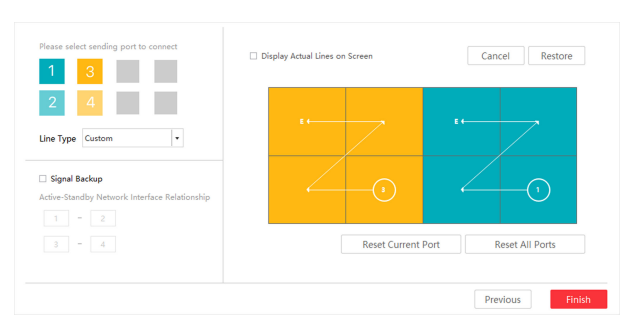

**Figure 3-2 Signal Cable Configuration** 

- **4.** Connect signal line.
	- **-** Click the screen on the right side of the interface to connect signal line.
	- **-** Select Line Type, and select starting port and end port on the right side of the interface.
- **5.** Right-click on the right side of the interface after connection.
- **6.** Select **Complete Signal Cable Connection**.
- **7.** Click **Finish**.

Port configuration information set. will pop up after the signal cable is connected.

### **Other Operation**

Supports some auxiliary operations to complete the signal cable connection.

#### **Sending Port**

Port of sending card is applied to communicate between sending card and receiving card. The receiving card connected by signal sending port is Card1, the receiving card connected to the first sending card is Card2, and so on.

#### **Cancel**

Cancel last operation.

#### **Restore**

Resume last operation.

#### **Reset Current Port**

Cancel all settings of current signal sending port.

#### **Reset All Ports**

Cancel settings of all signal sending ports.

#### **Signal Backup**

Input signals by two channels to ensure signal stability.

# $\widetilde{\mathbf{1}}$ Note

if Signal Backup checked, the relation between the main and sub ports should be the same as that of the client.

## <span id="page-12-0"></span>**3.2 Signal Input Type Configuration**

Select the signal source type in the upper right corner of **Display Status**. You should select the signal source according to the sending card resolution.

### $\widetilde{\mathbf{1}}$  Note

Different signal source may result in different resolution.

### **3.3 Display Adjustment**

Screen can get best display effects by configuring image parameters, brightness and enhancement, screen display parameters, etc.

### **3.3.1 Correct Screen/Seam**

You can correct screen and seam manually or in a batch to deliver better LED display effects.

#### **Correct Screen Manually**

Correct display parameters of LED screens to achieve the same display effects.

#### **Steps**

**1.** Click Screen Adjustment → Advanced Operation → Correction → Manual Correction .

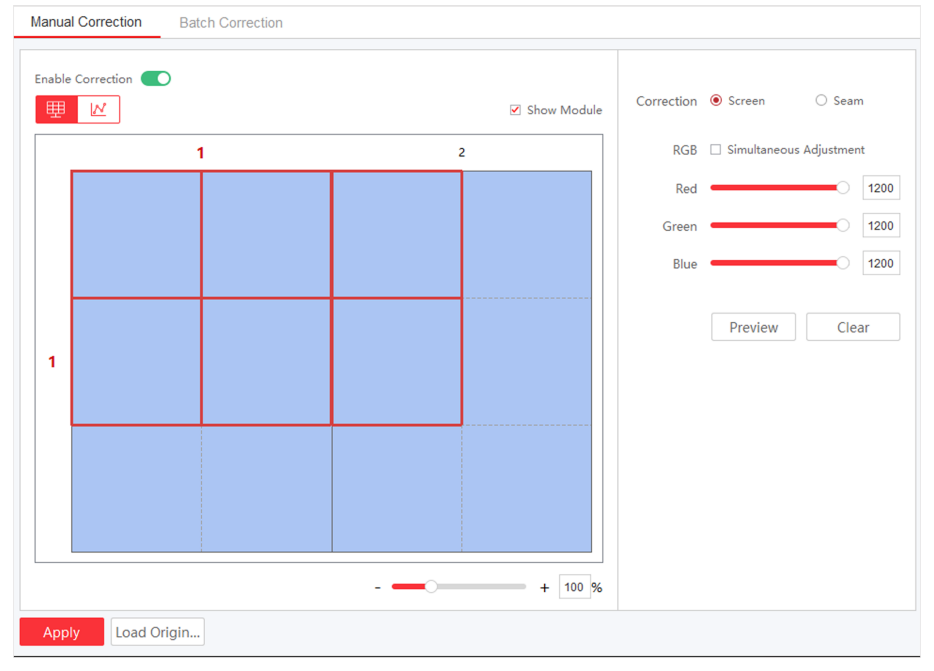

**Figure 3-3 Correct Screen Manually**

- **2.** Select **Enable Correction**.
- **3.** Select Screen in Correction.
- **4.** Select area to correct.
	- **-** Check **Show Module** and select the module to correct.
	- **-** Uncheck **Show Module** and select the screen to correct.
- **5.** Adjust RGB value.
	- **-** Drag the bars.
	- **-** Enter numbers in the text boxes.

## **Note**

You can check **Simultaneous Adjustment** to adjust RGB simultaneously.

- **6.** Click **Preview** to check the effects.
- **7.** Click **Apply**.

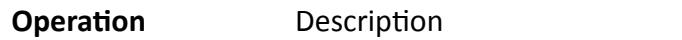

**Clear** Reset all parameters if needed.

Load Original Data Load original correction data.

# **Note**

The function may vary with models. The parameters will not be displayed when the function not supported.

#### **Correct Seam Manually**

#### **Steps**

**1.** Click Screen Adjustment → Advanced Operation → Correction → Manual Correction .

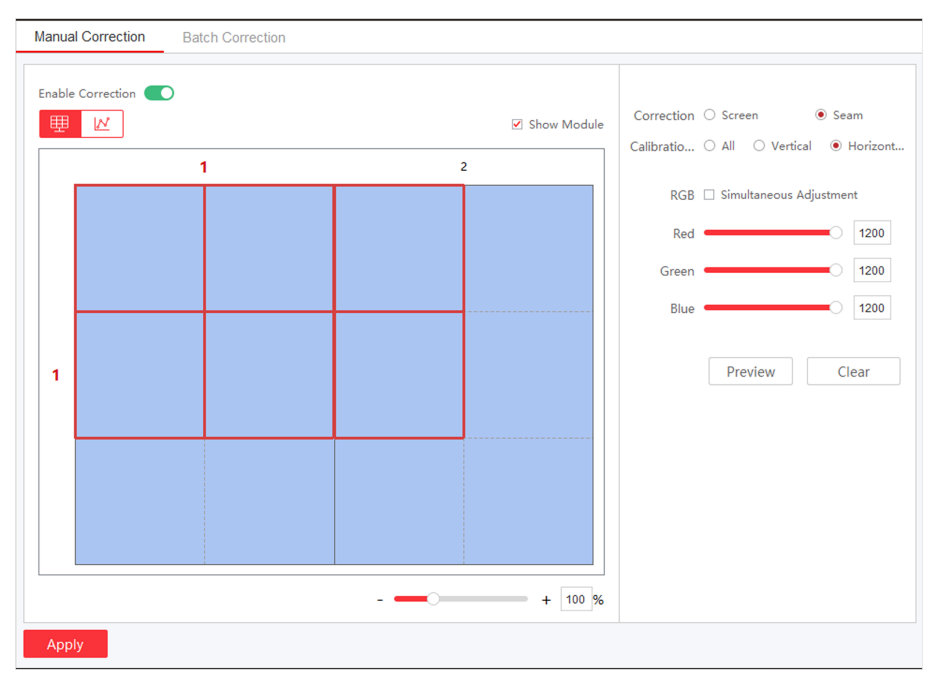

#### **Figure 3-4 Correct Seam Manually**

- **2.** Select **Enable Correction**.
- **3.** Select **Seam** in **Correction**.
- **4.** Select **Calibration Range**.

#### **All**

Correct all seams.

#### **Sertical Line**

Correct all vertical seams.

#### **Horizontal Line**

Correct all horizontal seams.

- **5.** Select area to correct.
	- **-** Check **Show Module** and select the module to correct.
	- **-** Uncheck **Show Module** and select the screen to correct.
- **6.** Adjust RGB value.
	- **-** Drag the bars.
	- **-** Enter numbers in the text boxes.

# **Note**

You can check **Simultaneous Adjustment** to adjust RGB simultaneously.

- **7.** Click Preview to check the effects.
- **8.** Click **Apply**.

#### <span id="page-15-0"></span>**Batch Correct Screen**

You can correct screen display in a batch by importing correction file.

#### **Before You Start**

- The correction file has been obtained from the supplier.
- Select a screen as the start of the batch correction in the **Manual Correction**.

#### **Steps**

**1.** Click Screen Adjustment → Advanced Operation → Correction → Batch Correction .

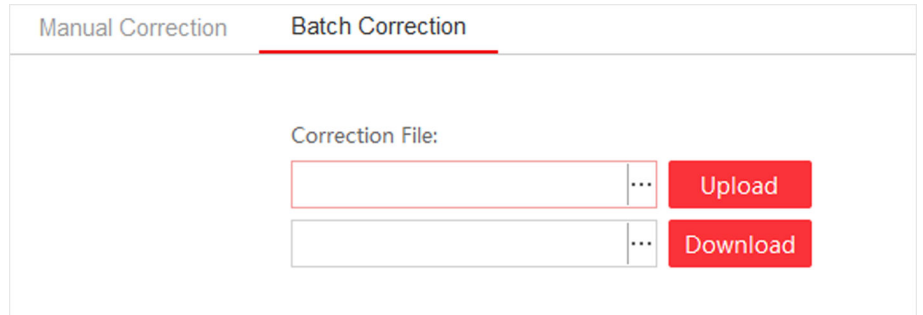

#### **Figure 3-5 Batch Correction**

- **2.** Click  $\cdots$  to select correction file.
- **3.** Click Upload. The screens/seams will be corrected based on the uploaded file.

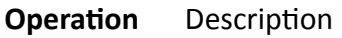

**DownLoad** Download the correction file as the backup files. You can also upload this correction file to correct other devices.

### **3.3.2 Configure Screen Color**

You can adjust color temperature and color standard as needed.

#### **Before You Start**

Connect the signal source to the device before configuring the image contrast and saturation.

#### **Steps**

**1.** Go to **Screen Adjustment → Basic Control → Image Adjustment** .

<span id="page-16-0"></span>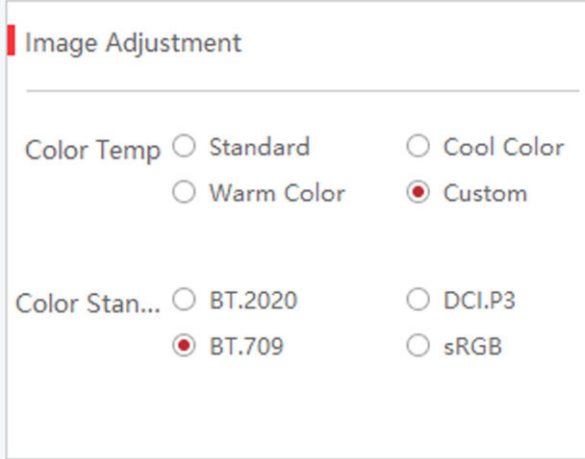

**Figure 3-6 Image Adjustment**

- **2.** Select **Color Temperature** .
- **3.** Select **Color Standard**.

#### **BT.2020**

Applicable to UHD (Ultra High Definition) devices.

#### **DCI.P3**

Applicable to digital cinemas and high-end displays.

#### **BT.709**

Applicable to HDTV(High Definition Television) and other common video devices.

#### **sRGB**

Applicable to general displays.

### **3.3.3 Configure Brightness**

Configure LED screen brightness.

#### **Steps**

**1.** Click Screen Adjustment → Basic Control → Basic Configuration .

<span id="page-17-0"></span>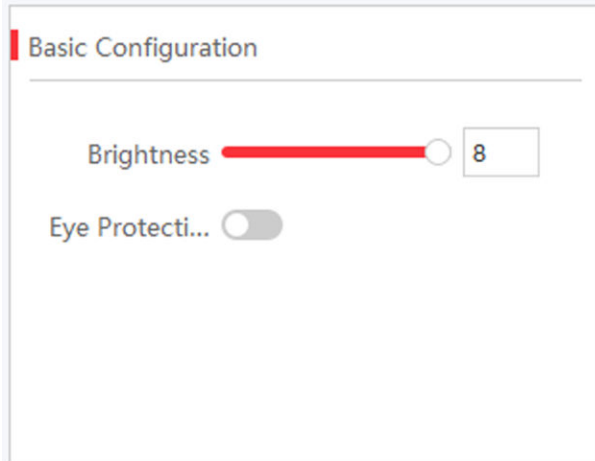

**Figure 3-7 Brightness Adjustment**

- **2.** Adjust the brightness. Brightness ranges from 1 to 8. Brightness of energy saving mode ranges from 1 to 2. Brightness of balanced mode ranges from 3 to 4. Brightness of high light mode ranges from 5 to 6. Brightness of sport mode is from 7 to 8.
	- **-** Slide the slider.
	- **-** Enter numbers in the text box.

#### **Brightness**

Brightness is a photometric measure of the luminous intensity per unit area of light traveling in a given direction. It describes the amount of light that passes through, is emitted or reflected from a particular area, and falls within a given solid angle. The SI unit for luminance is candela per square metre (cd/m2).

### **Note**

If the device has configured multi-functional card, you can check **Auto** to enable auto brightness adjustment.

**3.** Enable Eye Protection Mode as needed.

#### **3.3.4 Configure Image Enhancement**

You can enhance image display effects by client.

#### **Before You Start**

Connect the signal resource to the device correctly.

#### **Steps**

**1.** Go to **Screen Adjustment → Basic Control → Image Enhancement** .

<span id="page-18-0"></span>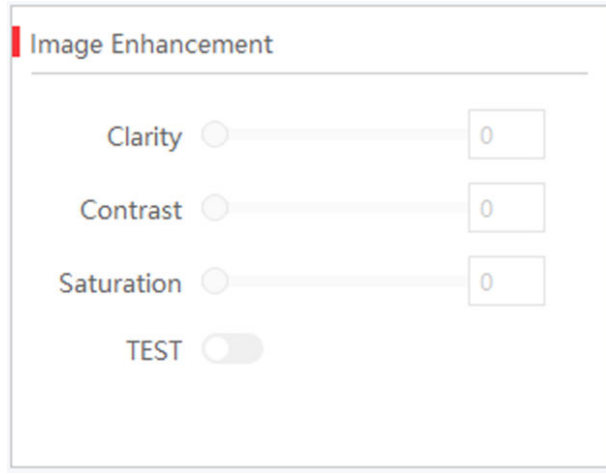

**Figure 3-8 Image Enhancement**

- 2. Slide the slider to adjust Clarity, Contrast and Saturation.
- **3. Optional:** Check Test to view the image effect on the screen. Screen on the left side shows the image before enhancement, while the screen on the right side shows the image after enhancement.

#### **3.3.5 Input Capability**

You can enable 4K signal input, 3D video processing, input signal auto detection, and resolution self-adaption, and select input format as needed.

#### **Steps**

- **1.** Click Screen Management → Advanced Operation → Input Capability .
- **2.** Set parameters as needed.

#### **4K Signal Input**

If you disable 4K signal input, we recommend you using 1080p signal input.

#### **3D Video Processing**

Check **Enable** when there is need for 3D video playing.

#### **Input Signal Auto Detection**

Check **Enable** to detect input signal automatically.

#### **Best Resolution Self-Adaption**

Check **Enable**, and the input and output resolution will be the same automatically.

#### **Input Format Support**

The input standard is RGB by default. Select **Auto Recognition** when the signal standard is not RGB.

# <span id="page-19-0"></span>**Note**

Before enabling 3D function, you need to install mulch-functional card first.

**3.** Click **OK**.

### **3.4 Add Device Alias**

Device alias is used to distinguish devices from each other.

#### **Steps**

- **1.** Click  $\mathbb{Z}$  on the **Display Status**.
- **2.** Edit device alias.
- **3.** Click **OK** to save the device alias.

### **3.5 Configure Message**

Release rolling/static meaasge to terminal by the client.

#### **Before You Start**

No-signal screensaver is in custom mode. Refer to *Configure No-Signal Screensaver* .

#### **Steps**

**1.** Click Screen Adjustment → Advanced Operation → Message Configuration .

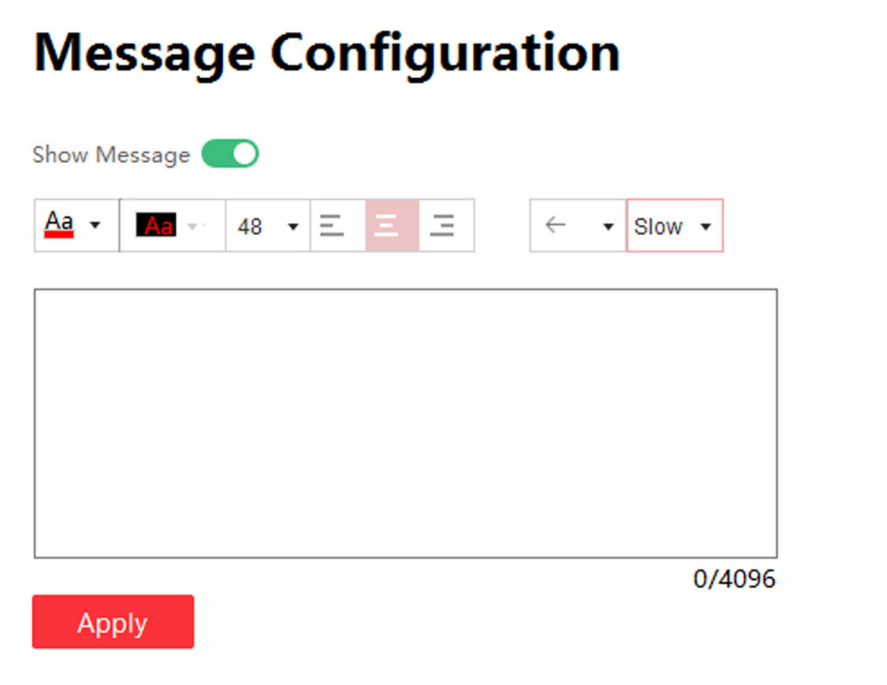

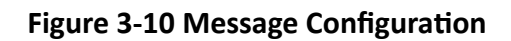

- <span id="page-20-0"></span>**2.** Enable **Show Message**.
- **3.** Enter message in the text box.
- 4. Configure text style, including font color, font size, position and rolling speed.

**I**<br>**I** Note

Background color is black by default and is not adjustable.

**5.** Click **Apply**.

### **3.6 Configure OSD**

Screen will display prompts after configuring OSD (On-screen Display).

#### **Steps**

**1.** Click Screen Adjustment → Advanced Operation → OSD Configuration .

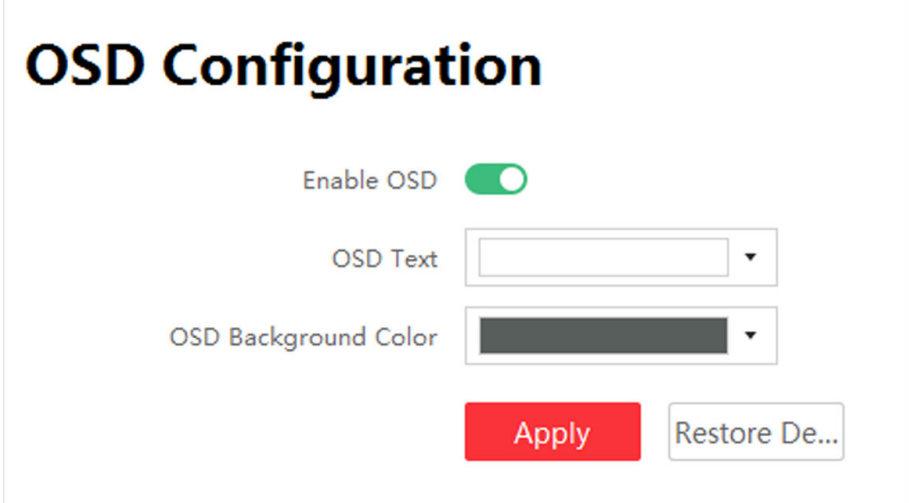

#### **Figure 3-11 OSD Configuration**

- **2.** Click **Enable OSD**.
- 3. Configure OSD Text and OSD Background Color.
- **4.** Click **Apply**.

**Operation Configuration** 

Restore Default Settings Restore to default OSD settings.

### **3.7 Configure Network**

The device will obtain IP automatically when the network segment of the device has changed.

#### <span id="page-21-0"></span>**Before You Start**

The network segment connected by the device has DHCP (Dynamic Host Configuration Protocol) function.

#### **Steps**

- **1.** Click Screen Adjustment → Advanced Operation → Network Configuration .
- **2.** Click **Obtain IP Address Automatically.**

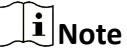

This function is enabled by default.

### **3.8 Configure No-Signal Screensaver**

The screen will display default no-signal screensaver when there is week input signal or no input signal.

#### **Steps**

# **Note**

You can choose default mode, custom mode, and black screen mode. Here we take custom mode as an example.

#### **1.** Click **Screen Adjustment → Basic Control → No-Signal Screensaver** .

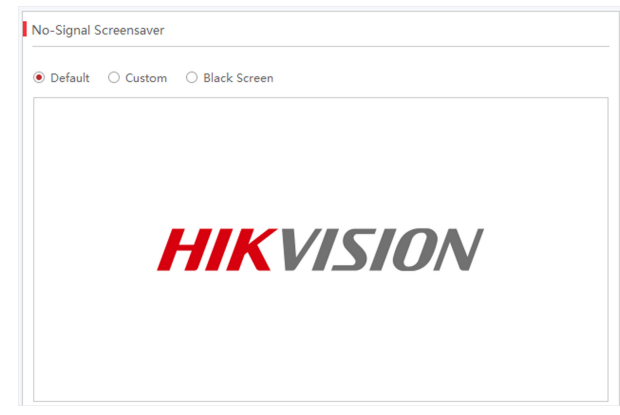

Figure 3-12 No-Signal Screensaver Configuration

- **2.** Click **Custom**.
- **3.** Click **Select Picture** to select the pictures.
- **4.** Click **Upload**.

### <span id="page-22-0"></span>**Note**

- The picture format only can be JPG and resolution should be between 320  $*$  240 and 3840  $*$ 3840.
- If you upload more than one picture, the pictures will be auto switches automatically when the screensaver displays.
- **5. Optional: Check Random Play.**
- **6. Optional: select Picture Auto-Switch Interval.**

System will auto-switch pictures randomly according to the interval when there is no input signal.

## **3.9 Configure Multicast Control**

Through multicast function, you can control and configure several devices simultaneously.

### **Steps**

#### **Multicast**

In computer networking, multicast is group communication where information is addressed to a group of destination computers simultaneously. Multicast can be one-to-many distribution.

- **1.** Click Screen Adjustment → Advanced Operation → Multicast Control .
- **2.** Check **Enable Multicast**.

# **Note**

Items available for multicast control include brightness/white balance, signal input switch, dehumidification configuration, attribute configuration, system configuration, basic configuration, and advanced configuration. Check the items based on your needs.

- **3.** Check the device you want to synchronize.
- **4.** Click **OK**.

# **Note**

You can login to any checked IP to achieve multicast control.

# **Chapter 4 Device Maintenance**

### <span id="page-23-0"></span>**4.1 Screen Defective Pixel Detection**

You can check the defective pixels of the screen.

You can hover over the virtual screen on Display Status to check the number of defective pixels on the screen.

#### **Table 4-1 Defective Pixel Detection**

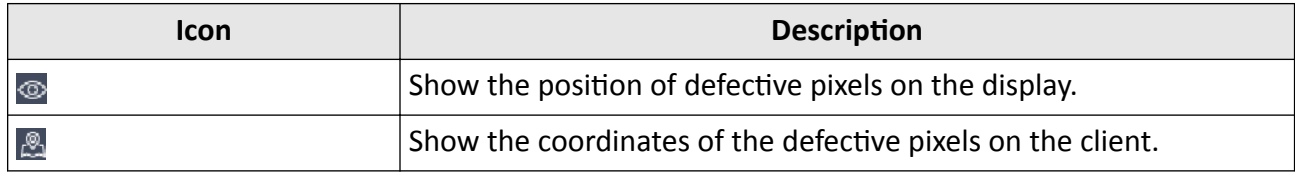

### **4.2 Test Screen Color**

You can select different images to test if the LED screen can display normally.

#### **Steps**

**1.** Click Screen Adjustment → Advanced Operation → Screen Detection .

<span id="page-24-0"></span>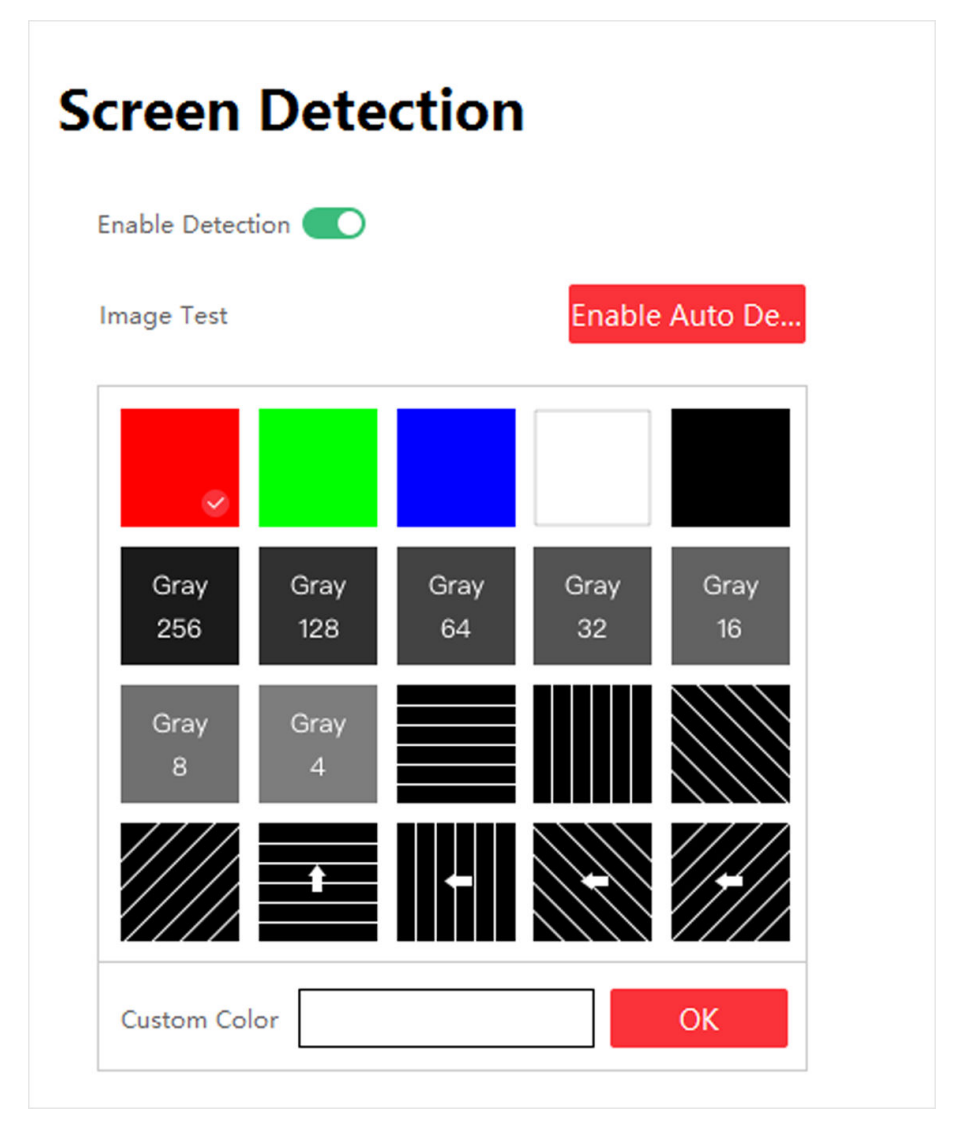

**Figure 4-1 Screen Detection** 

#### **2.** Select **Enable Detection**.

- **3.** Select the image you want to test.
	- **-** Click the image you want to test.
	- **-** Click the white box beside **Custom Color** to customize colors, and click **OK**.
	- Click **Enable Auto Detection**, and the system will display default images to test.

## **4.3 Configure Dehumidification**

Dehumidification function is to avoid potential LED screen damage caused by humid environment.

#### **Steps**

**1.** Click Screen Adjustment → Advanced Operation → Dehumidification Configuration .

<span id="page-25-0"></span>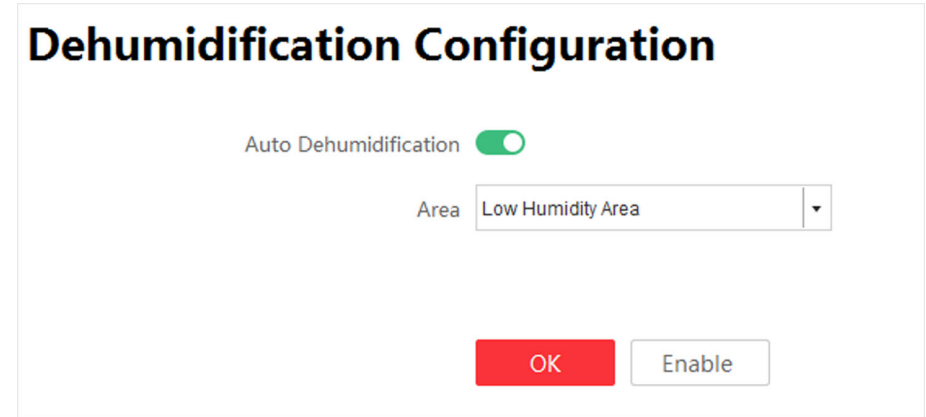

**Figure 4-2 Dehumidification Configuration** 

- **2.** Select Auto Dehumidification.
- **3.** Select **Area**. *High Humidity Area*, *Medium Humidity Area*, *Low Humidity Area* are selectable.
- **4.** Click **OK**.

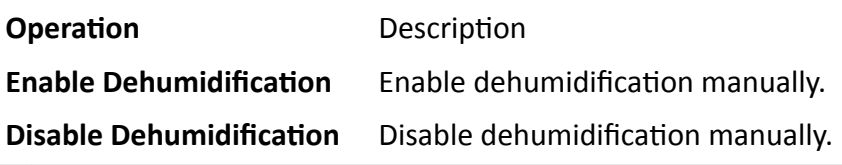

### $\left|\tilde{\mathbf{i}}\right|$  Note

Disable dehumidification manually is valid for single time. Dehumidification function will be auto enabled after next startup.

### **4.4 Detect Screen Status**

After enabling screen status detection, alarm information will be shown on the screen if the temperature, voltage, number of defective pixels of the screen and temperature of the sending card exceeded the limit.

#### **Steps**

- **1.** Select System Settings → System Detection .
- **2.** Set the limitation of the screen voltage, screen temperature, seding card temperature and number of defective pixels on the screen.
- **3.** Click **Apply**.
- **4.** Enable **Screen Display**.

### **4.5 View Device Information**

Select System Settings → About to check client version information.

<span id="page-26-0"></span>Select Display Status to check device version information, including Controller Version, FPGA **Version**, **Card Type**, and so on.

## **4.6 View Receiving Card Information**

View receiving card information, including network interface, number of connected devices, whether the version is matched, and version number.

#### **Steps**

**1.** Select **Display Status → Card Version** .

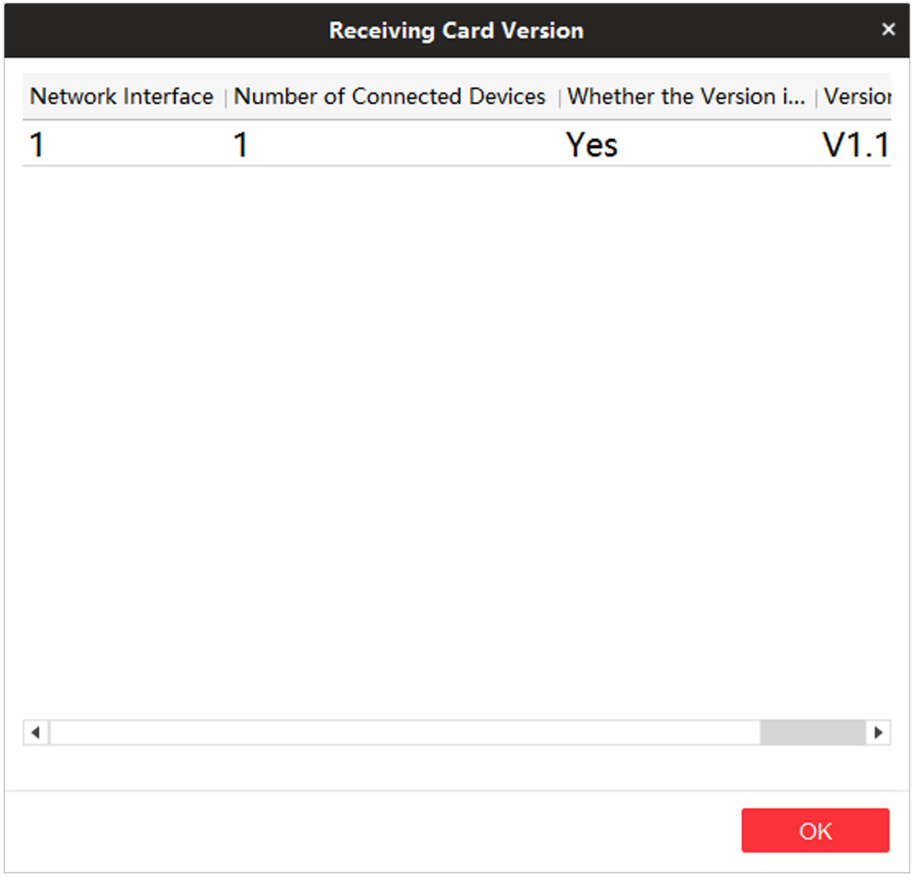

**Figure 4-3 Receiving Card Version**

**2.** Check receiving card details in the receiving card version interface for device maintenance.

**3.** Click **OK**.

## **4.7 Upgrade**

Please use the latest firmware to obtain all possible security updates.

### <span id="page-27-0"></span> $\begin{bmatrix} \mathbf{i} \end{bmatrix}$  Note

Do not disconnect the power supply during updating.

### **4.7.1 Upgrade Receiving Card/Multi-functional Card**

You can upload upgrade patch to upgrade receiving card or multi-functional card.

#### **Steps**

- **1.** Click System Settings → System Maintenance → Upgrade
- **2.** Click  $\cdots$  to select upgrade patch.
- **3.** Click **Upgrade**.

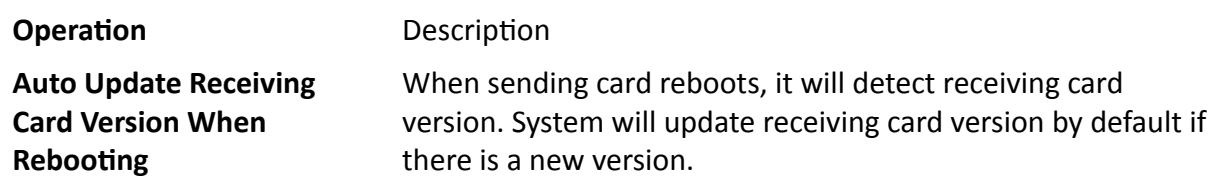

# $\widetilde{\mathbf{I}}$  Note

If upgrading failed and the device cannot function correctly, please contact suppliers in time.

#### **Result**

The device will reboot automatically when upgrade finished.

### **4.7.2 Upgrade Sending Card**

You can upload upgrade file to upgrade receiving card or multi-functional card.

#### **Steps**

- **1.** Click System Settings → System Maintenance → Upgrade
- **2.** Click  $\cdots$  to select upgrade patch.
- **3.** Click **Upgrade**.

## $\widetilde{\mathbf{1}}$  Note

If upgrading failed and the device cannot function, please contact suppliers in time.

#### **Result**

The device will reboot automatically when upgrade finished.

# **Chapter 5 System Maintenance**

<span id="page-28-0"></span>This chapter mainly introduces importing/exporting configuration file, searching logs, restoring parameters, restoring default settings, and time synchronization.

### **5.1 Import/Export Configuration File**

Configuration file can be imported to configure the system easily.

#### **Steps**

- **1.** Click System Settings → System Maintenance → Import and Export .
- **2.** Click  $\cdots$  to select file path.
- **3.** Click **Import**.

### **5.2 Export Configuration File**

Configuration file can be exported for local backup.

#### **Steps**

- **1.** Click System Settings → System Maintenance → Import and Export .
- **2.** Click  $\cdots$  to select file path.
- **3.** Click **Export**.

# **Note**

Exported configuration file is encryption mode to prevent information disclosure. For more details, please contact us.

### **5.3 Search and Export Logs**

System operation logs can be searched and exported for backup.

#### **Steps**

- **1.** Click System Settings → Search Log.
- 2. Set search conditions, including Start Time and End Time.
- **3.** Click **Search**.

# **Note**

Up to 2000 search results can display. Please narrow down the search scope if there too many search results.

The results will be displayed in list.

<span id="page-29-0"></span>4. **Optional:** Click **Export** to export all the search results.

#### **Note**

Logs can be exported in CSV or XML file format. A prompt window will pop up when the logs are exported successfully.

### **5.4 Sync Time**

#### **Steps**

- **1.** Click System Settings → System Maintenance → Sync Time .
- **2.** Set time synchronization mode.
	- Select **Local Time** to synchronize the device time with the client.
	- **-** Click **i**, setting display time manually, and click OK.
- **3.** Click **Time Sync**.

### **5.5 Remote Reboot**

Both sending card and receiving card can be rebooted remotely.

#### **Steps**

- **1.** Click System Settings → System Maintenance → Others .
- **2.** Select **Sending Card** or **Receiving Card** in the **Remote Reboot**.
- **3.** Click **Reboot**.

### **5.6 Restore Factory Settings**

All settings can be restored to factory by default.

#### **Steps**

- **1.** Click System Settings → System Maintenance → Others .
- **2.** Click Restore Factory Settings.
- **3.** Click **OK** in the pop-up window.

# <span id="page-30-0"></span>**Chapter 6 Local Configuration and Operation**

Use a combination of multi-functional card and remote control to operate the LED screen OSD menu.

Ensure the device is connected and activated before using the remote control.

Press **Menu** button to go to **Local Operation**. You can configure the parameters of input, output, image, system, sending card and receiving card in **Local Operation**.

# **6.1 Multi-functional Card (Optional)**

The multi-functional card has an infrared receiver and a light sensor. With a multi-functional card connected with a receiving card, you can control the device remotely.

Meanwhile, the light sensor allows the screen to adjust brightness automatically, that is, the screen brightness can change along with the light. The function will be disabled if you adjust the brightness manually.

### $\tilde{\mathbf{I}}$  Note

- Multi-functional card 2.0 also supports 3D function.
- You need to upgrade the sending card first to enable the function. Refer to *[Upgrade Receiving](#page-27-0)* Card/Multi-functional Card for more details.

## **6.2 Remote Control Functions**

The Max. distance of remote control is 10 m. The Max. angle of remote control is 45°.

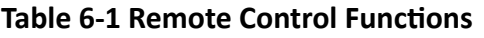

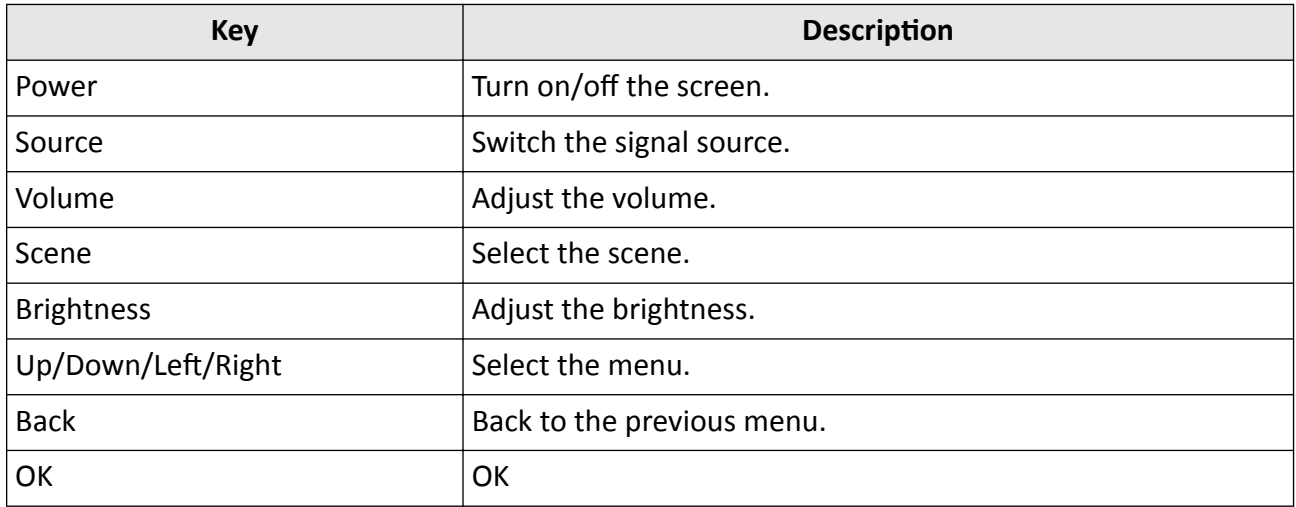

# Full-Color LED Display Unit User Manual

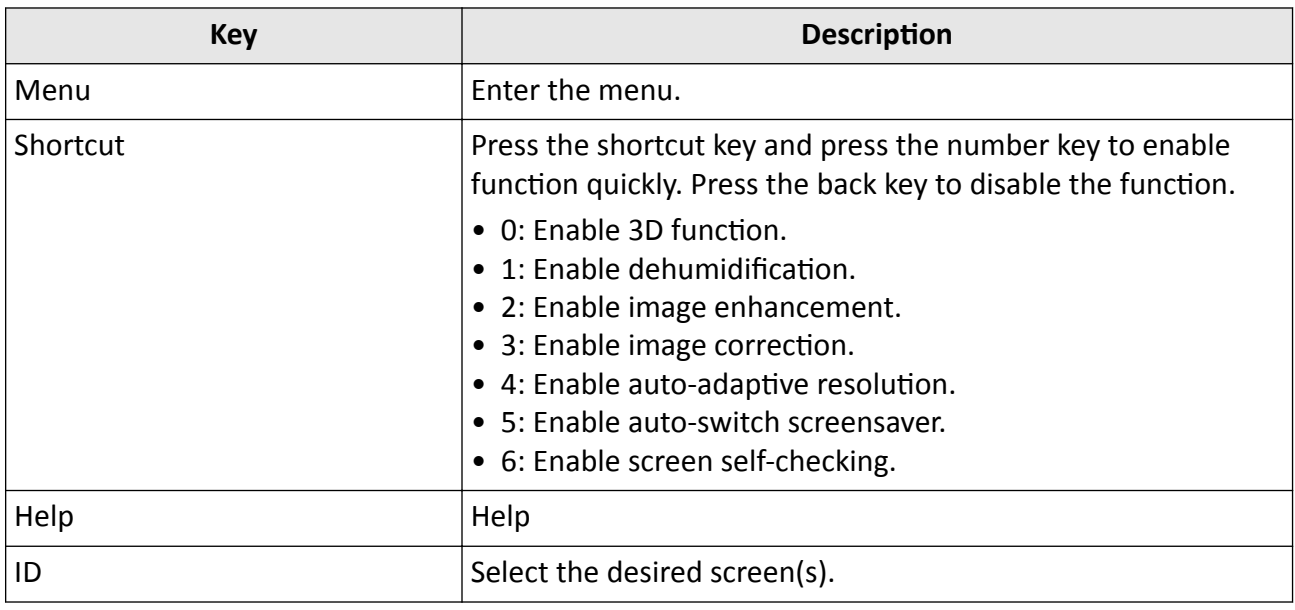

# **Note**

ID key of the remote control would take effect only if the corresponding sending card model is DS-D40C16.

# **Chapter 7 FAQ**

### <span id="page-32-0"></span>**7.1 Full Screen is Unlit**

#### **Reason**

- No power supply for screen or control device.
- No input signal.
- The controlling computer is sleeping or the graphics card settings are incorrect.
- Incorrect receiving card configuration.

#### **Solution**

- Check if the computer is in sleep or screensaver mode. If yes, start the computer, go to **Control Panel → Power Options → Change Plan Settings, and set the sleep time to Never; If not, check** the connection of the DVI cable between computer and control card.
- Check the graphics card settings.
- Check the connection between receiving card and sending card, and the connection between receiving cards.
- Restore to default settings.

## **7.2 Image is Incomplete or in Wrong Position**

#### **Reason**

- Incorrect screen configuration file.
- Incorrect signal cable connection.
- Incorrect screen size configuration.

#### **Solution**

- For incomplete image, check if the configured screen scale and the actual screen scale are the same.
- For image in wrong position, check if the configured display position and screen scale are the same as the actual. If not, adjust the parameters based on the difference until they are the same.
- Check if the signal cable connection and the receiving card connection among screen cabinets are the same.
- Check if the configured sending card output resolution and the actual receiving card input resolution are the same.

### <span id="page-33-0"></span>**7.3 Full-screen Image Flashes or Vibrates**

#### **Reason**

- DVI output of graphics card or other device fails.
- Receiving card number loaded by single network interface is larger than its load capacity.
- Signal cable is too long.

#### **Solution**

- Check system connection to see if the DVI cable or the network cable is loose, if the signal cable length exceeds the allowable transmission distance, etc.
- Reduce receiving card loading number of each network interface. Configure signal cable again on the client after changing connection mode.
- Check the resolution configurations of the graphics card, sending card, and video processor.

# **7.4 Spots/Strips Exist in Full-screen Image**

#### **Reason**

Incorrect screen type configuration.

#### **Solution**

Check screen type configuration.

## **7.5 Certain Unit Image Flashes or Has Spots**

#### **Reason**

- Loose connection of receiving card or HUB card.
- Incorrect receiving card program.
- Check the receiving card, HUB card, and data cable connection in the unit.
- Check if the receiving card program of the unit is correct, or if the receiving card functions well.

## **7.6 Certain Unit Screen is Unlit**

#### **Reason**

- The power supply or the receiving card of the unit fails.
- The signal output of the pervious unit fails.

#### <span id="page-34-0"></span>**Solution**

- Check if the power supply output of the unit is 5 VDC.
- Check if power supply indicator of the receiving card in the unit is solid red, or if the receiving card is operating normally.
- Check the receiving card, HUB card, and data cable connection in the unit.
- Check if the receiving card signal output of the previous unit is normal.

### **7.7 Certain Module or Row of Modules are Unlit in Unit**

#### **Reason**

- The switching power output controlling the modules fails.
- The signal output controlling the modules fails.

#### **Solution**

- Check if the power supply output of the modules is 5 VDC.
- Check the connection of the data cable and the HUB card controlling the modules.

### **7.8 Screen Display Error When Smart Settings**

#### **Reason**

Screen parameter is wrong.

#### **Solution**

- Check if the resolution of receiving card and output resolution of graphics card is the same.
- Check if the smart setting wizard parameter is correct.

### **7.9 Searching Online Device Fail**

#### **Reason**

- The network cable of the sending card is not connected.
- Incorrect software installation (the winp plugin is not installed or its version is incorrect).

#### **Solution**

- Check network cable connection.
- Reinstall the winp plugin, or update the winp plugin directly.

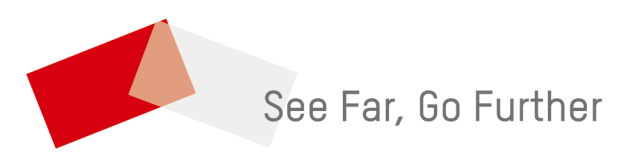